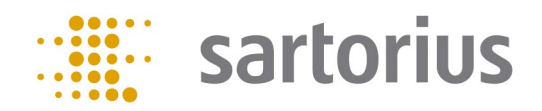

# Q-App: Backweigher light V3.0

 Differenzwägeapplikation, mit individueller Proben ID Differential weighing application with individual Sample ID

## Beschreibung

Einfache Differenzwäge-Applikation mit individueller Proben ID (alphanummerisch). Es werden Tarawägungen, Einwaagen und Rückwaagen durchgeführt. Der Prozess ermittelt dann die Differenz zwischen der jeweiligen Ein– und Rückwaage. Die Ergebnisse können entweder auf einem angeschlossenen Messwertdrucker gedruckt, oder auf einen FTP Server gespeichert werden (im CSV Format).

Zur Benutzung dieser Q-App ist eine eingelegte SD Karte erforderlich.

#### Description:

Simple differential weighing application with individual Sample ID (alphanumeric). Tare-, initial and back weighing are performed. The process determines the difference between the corresponding initial and final weighing. The results can be documented on a connected Sartorius Lab printer or transferred onto a FTP server (CSV format).

For the usage of this Q-App, an inserted SD card is required.

Verfügbare Sprachen: deutsch, englisch, französisch \* Available Languages: German, English, French \*

Sartorius Bestellnummer / Order No.: YAPP033

Die Sprache der Q-App wird durch die Sprach-Einstellung des Nutzerprofils definiert. Ist eine Sprache nicht vorhanden wird Englisch dargestellt.

The workflow language depends on the language set for the user. If a language is not available, English will be displayed.

## Prozess Ablauf:

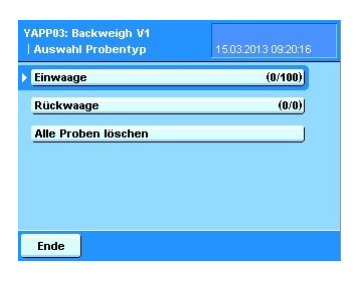

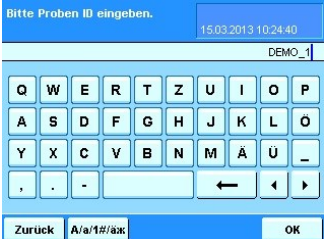

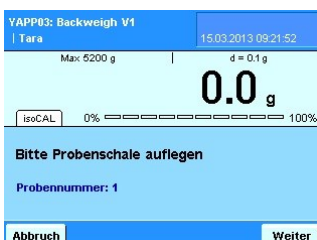

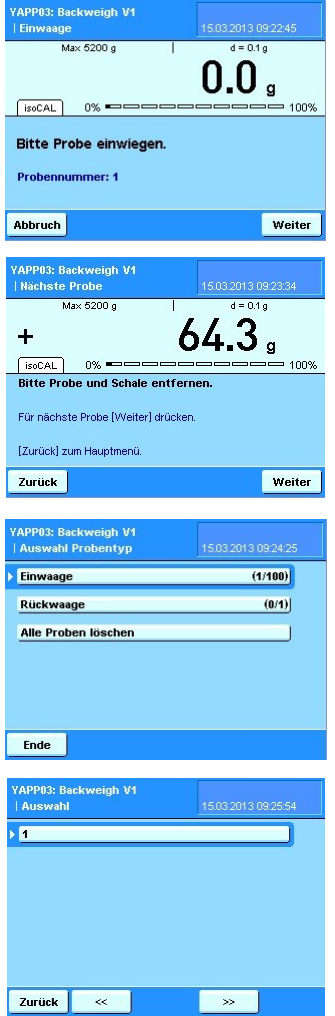

Hauptmenü mit der Auswahl Proben einzuwiegen, eingewogene Proben zurück-zu-wiegen oder alle Proben, die sich noch im Speicher befinden zu löschen (Proben bleiben im Speicher der Waage erhalten, solange sich noch nicht gedruckt wurden).

Die Zahlenangeben hinter den Menüpunkten geben an, wieviele Proben eingewogen werden können, bzw. bereit ein-/zurück-gewogen wurden.

Nach Betätigen der Einwaage Schaltfläche erfolgt die Aufforderung eine Proben ID einzugeben (alphanummerisch)

Nach Eingabe der Proben ID erfolgt die Aufforderung eine Probenschale aufzulegen. Das Taragewicht wird bei Betätigen der Weiter Schaltfläche übernommen und die Anzeige auf Null gesetzt.

Als Nächstes erfolgt die Aufforderung die erste Probe einzuwiegen.

Der Gewichtswert wird durch Betätigen der Weiter Schaltfläche übernommen.

Im Anschluss erfolgt die Aufforderung die erste Probe/Schale von der Waage zu nehmen.

Durch Betätigen von Weiter wird die nächste Probe eingewogen, oder mit Zurück erfolgt die Rückkehr zum Hauptmenü.

Im Hauptmenü ist nun die eingewogene erste Probe in der Statistik ersichtlich

Nach Betätigen der Rückwaage Schaltfläche erfolgt eine Auswahl aller eingewogenen Proben und kann durch Betätigen zur Rückwaage ausgewählt werden.

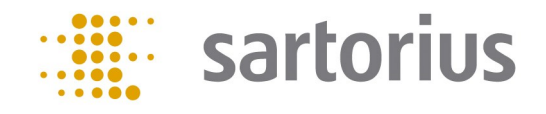

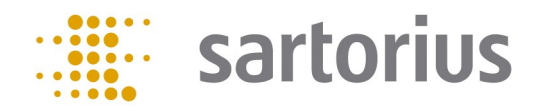

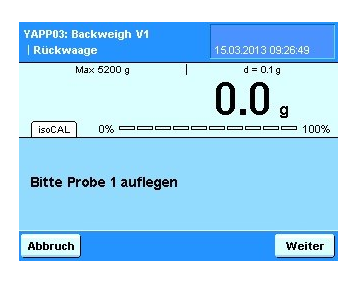

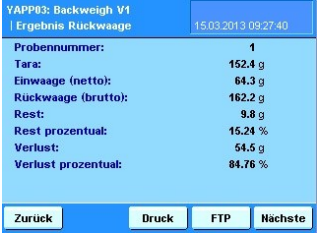

Nach Auswahl der Proben Nummer erfolgt die Aufforderung die entsprechende Probe aufzulegen.

Bei Stillstand wird der Wägewert übernommen.

Anschließend erfolgt die Ergebnis Anzeige.

Über Druck wird das Ergebnis auf einem angeschlossenen Messwertdrucker augegeben, über FTP erfolgt die Speicherung auf einem konfigurierten FTP Server (im CSV Format).

Durch Betätigen von Nächste erfolgt die Abfrage einer weiten Proben Nummer, die zur Rückwaage ansteht, über Zurück erfolgt die Rückkehr ins Hauptmenü.

Achtung: Wenn eine Proben Nummer gedruckt, bzw. gespeichert wird, wird sie aus dem Speicher der Waage gelöscht und ist nicht mehr verfügbar.

Wird sie nicht gedruckt/gespeichert, bleibt sie im Speicher der Waage erhalten und kann immer wieder angewählt werden.

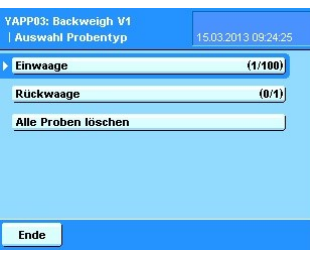

Nach Betätigung der "Alle Proben löschen" Schaltfläche vom Hauptmenü aus...

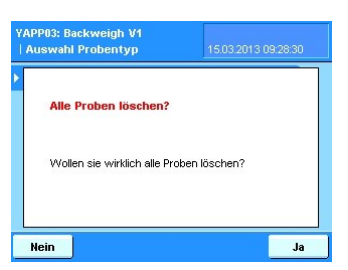

... erfolgt eine Betätigungsabfrage. Wird diese mit Ja bestätigt, werden alle im Speicher der Waage abgelegten Proben gelöscht.

# Process Description:

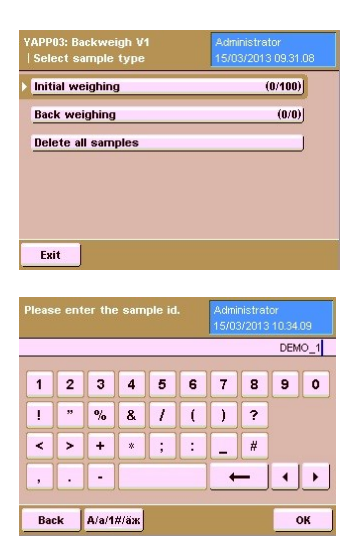

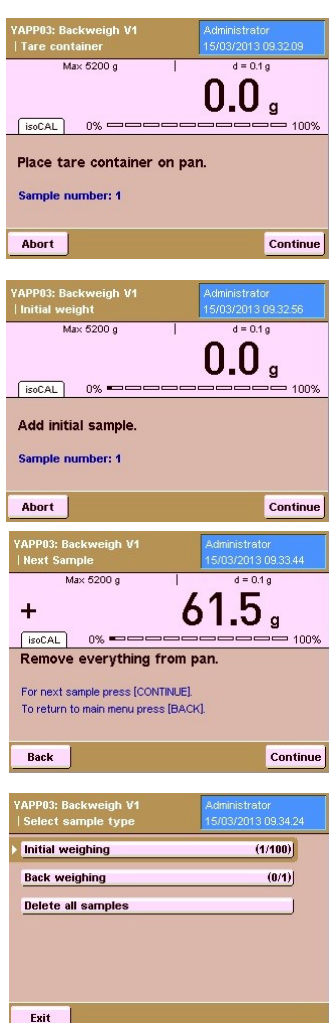

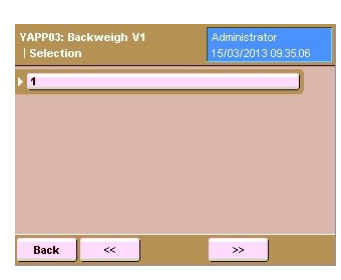

Main menu with the selection to weigh in samples, to weigh them back or to delete all samples from the internal memory (samples stay in the memory of the balance unless they are printed or sent to a FTP server). The numbers behind the menu points determine how many samples were already weighed in or back.

After pressing 'Initial weighing', you must enter the Sample ID (alphanumeric)

After pressing 'Initial weighing', you are prompted to place a tare container (e.g. a sample dish, or filter) on the weighing pan. After pressing 'Continue', the container is tared, the value is stored and the display is set to zero.

Afterwards, you are prompted to weigh in the first sample. The workflow automatically provides a sample number.

By pressing 'Continue', the weight value is stored.

Then you are prompted to remove the sample/container from the weighing pan of the balance. By pressing 'Continue', you can weigh in the next sample, then by pressing 'Back', you return to the Main menu.

In the Main menu, the weighed in sample is now visible (in the statistics behind the corresponding menu items).

After pressing 'Back weighing', you will get a list of all samples that were weighed in. By scrolling, you can select the sample you need to weigh back.

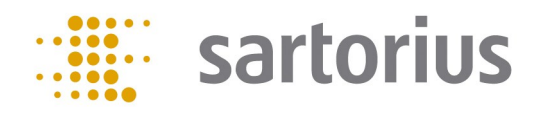

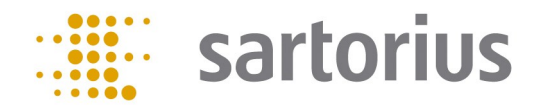

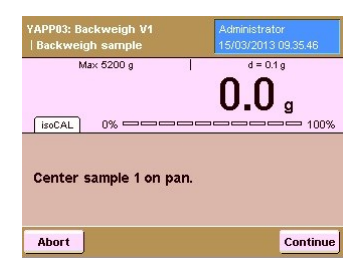

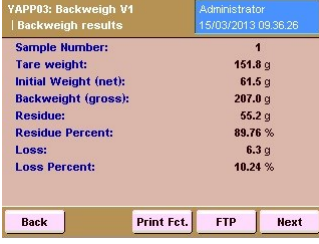

After selecting the sample number, you are prompted to place the corresponding sample on the weighing pan.

The value is taken after stability.

Afterwards, the results are displayed.

Via 'Print Fct.', the result is printed on a Sartorius printer or by pressing 'FTP', the result is stored on a FTP server (in CSV format).

By pressing 'Next', the next sample can be backweighed. Via 'Back', the workflow returns to the Main menu.

Important: When a sample is printed or stored, it will be removed from the balance memory and will not be available anymore.

If a sample is not printed or stored, it will remain in the balance memory and can be selected and displayed.

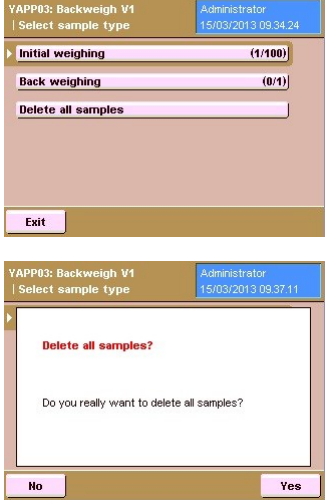

After pressing 'Delete all samples' in the Main menu...

... all samples can be deleted from the internal balance memory.